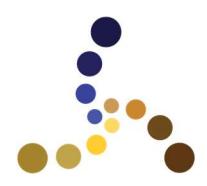

1660 West Linne Road Suite H Tracy, CA 95377 (510) 824 0252

# ActivitySuite.com Notifications Tutorial

#### **Overview**

The **Notifications** module is a management tool that sends email and/or SMS notifications to management and users for:

- Employee Work Reminder
- Employee Late (has not checked in) for Work
- Employee Arriving on Site (entering geo-perimeter)
- Employee Departing Site (leaving geo-perimeter)

The work notifications are keyed to the **ActivitySuite** scheduling module or to a schedule imported from a third-party application such as **WhenToWork**.

The geo-perimeter notifications are initiated by GPS site hits or GPS tracking. There are three ways in which GPS locations are transmitted to the server:

- 1) Android application works on any GPS-enabled Android mobile device. The Android app can be downloaded from our web site at https://www.activitysuite.com/help/Resources.aspx.
- 2) Windows application desktop program that interfaces with the Garmin OEM USB GPS receiver. A link to the Garmin GPS receiver can be found at https://www.activitysuite.com/help/Resources.aspx.
- 3) Mobile Web Page works from a browser on any GPS-enabled mobile device (iOS and Android). The mobile pages are available at https://www.activitysuite.com/mobile/.

#### User Profiles

A user's SMS phone number and email address is managed in each user's personal profile. The link to manage a profile is located in the upper right-hand corner of every screen.

To receive SMS notifications, users must register and validate their phone numbers. Edit the profile and enter the number of a

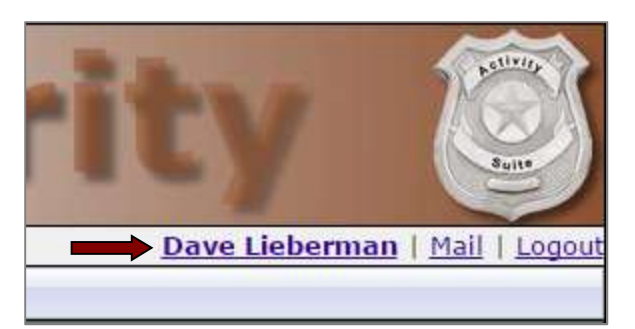

phone capable of receiving SMS. After the form is updated, a button will appear to verify the SMS number. Click the button and an SMS verification screen will appear.

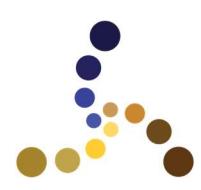

1660 West Linne Road Suite H Tracy, CA 95377 (510) 824 0252

|       | Email: dlieberman@computer-methods.com (To opt out of receiving emails, contact your administrator.) |         |                      |         |            |
|-------|----------------------------------------------------------------------------------------------------|---------|----------------------|---------|------------|
|       | Street: 2600 Mocking Bird Ln                                                                         |         |                      |         |            |
| City: | Tracy                                                                                                |         | State: California    |         | Zip: 95377 |
|       | Phone: 2098348022                                                                                    |         | Cell/SMS: 4082056736 | Fax:    |            |
| Race: |                                                                                                    | Weight: |                      |         |            |
| Hair: |                                                                                                    | Eyes:   |                      | Height: |            |
|       |                                                                                                    | Edit    | Verify SMS           |         |            |

User's Profile with button to verify SMS number

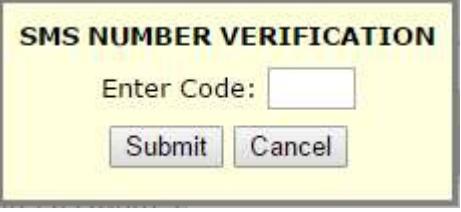

Wait several seconds for an SMS to be received on the phone. The SMS will contain a verification code that is valid for 15 minutes. Enter the code into the form and click **Submit**. The number is now verified and eligible to receive notifications.

## Enabling and Configuration Notifications

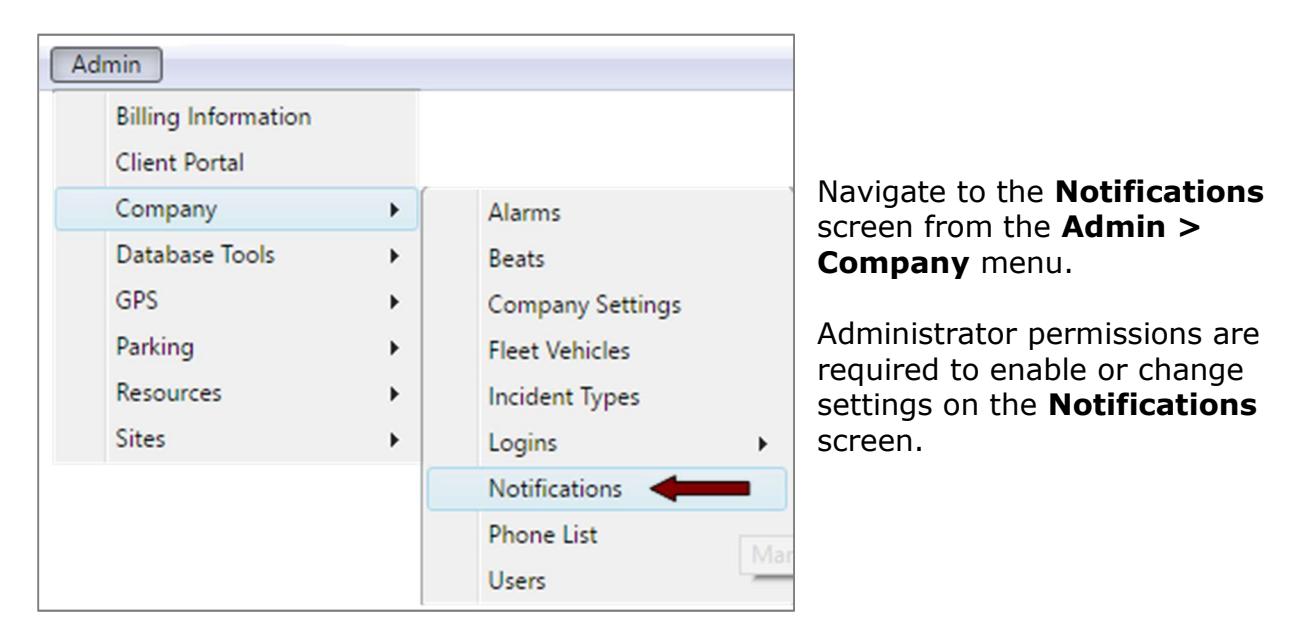

The **Notifications** screen has a section for enabling and configuring notification options. A second section of the screen manages the list of users that will receive management notifications (by SMS and/or email). There are four types of notifications with checkboxes that activate the notification and provide delivery options. The types of notifications are described below:

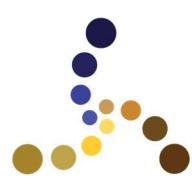

1660 West Linne Road Suite H Tracy, CA 95377 (510) 824 0252

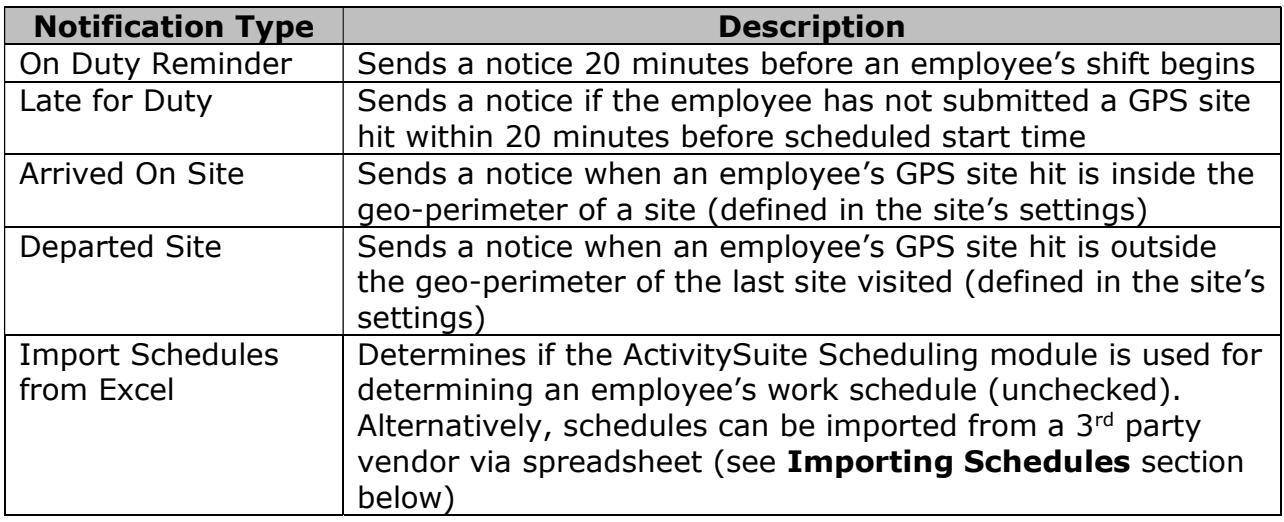

Edit the options for the notifications by clicking the "Edit" link. The options for each notification are described below:

|                          |                          | <b>Notification Settings</b> |             |                          |                          |               |      |
|--------------------------|--------------------------|------------------------------|-------------|--------------------------|--------------------------|---------------|------|
| <b>Enable</b>            | <b>Instant</b>           | <b>Description</b>           | <b>User</b> | <b>Manager</b>           | <b>SMS</b>               | <b>Email</b>  |      |
|                          |                          | On Duty Reminder             |             |                          |                          |               | Edit |
| $\overline{\mathscr{L}}$ | $\Box$                   | Late For Duty                |             | $\mathcal{A}$            | $\phi^0$                 | $\mathcal{A}$ | Edit |
| $\overline{\mathcal{C}}$ | $\overline{\mathcal{A}}$ | Arrived On Site              | n           | $\overline{\mathscr{L}}$ | $\overline{\mathcal{A}}$ | Ē             | Edit |
|                          |                          | Departed Site                |             |                          |                          | ÷             | Edit |

Enabling and Managing Notification Options

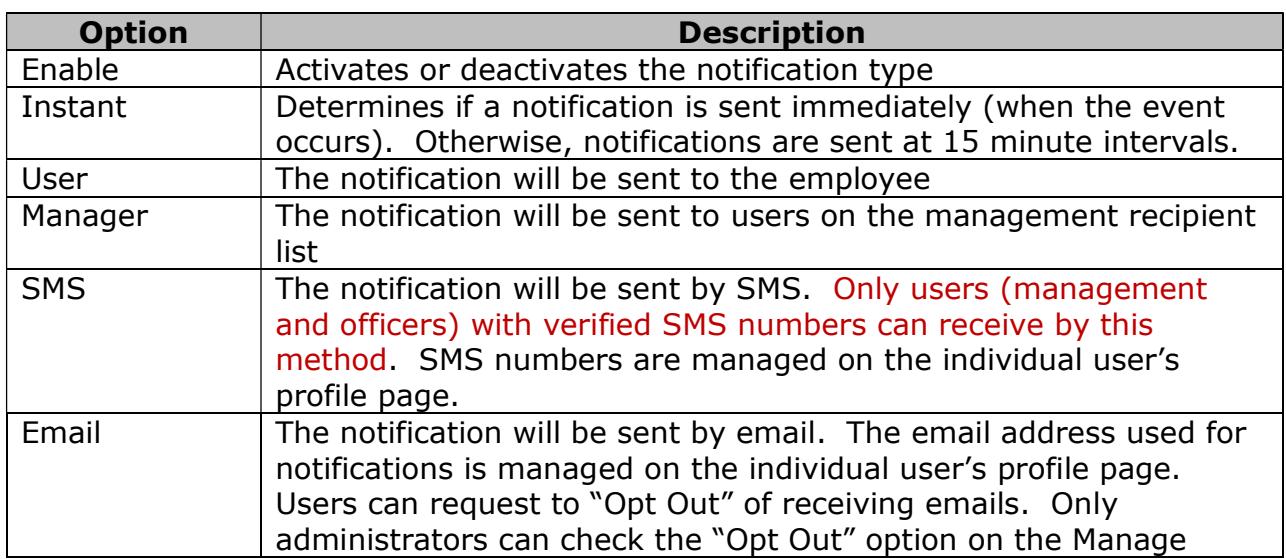

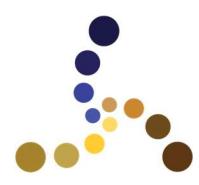

1660 West Linne Road Suite H Tracy, CA 95377 (510) 824 0252

## Users screen at Admin > Company > Users.

Management Recipients

These lists manage the users designated to receive management notifications. Highlight a user in the "available" list and use the arrow buttons to move the user to the "receiving" list. Note that users without verified SMS numbers will not receive notifications by SMS. Users that have opted out of email will not receive notifications by email.

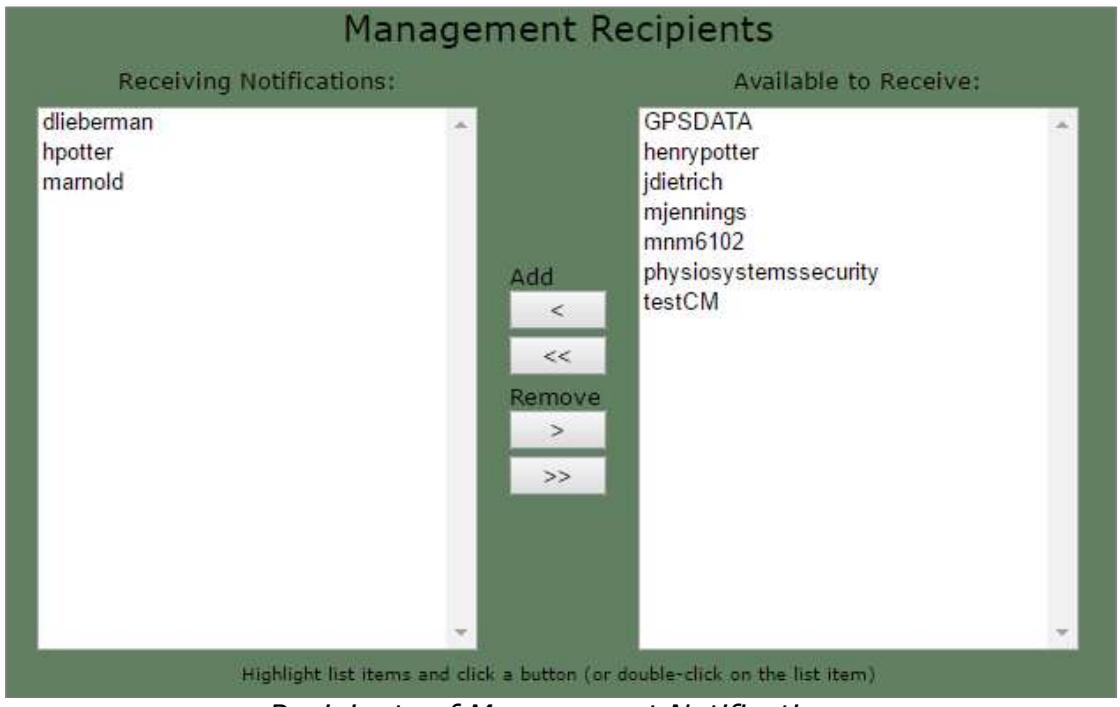

Recipients of Management Notifications

#### Importing Schedules

The notifications for employee work reminders and late to work are keyed to the ActivitySuite scheduling module. Alternatively, schedules can be managed directly from a spreadsheet or imported from  $3<sup>rd</sup>$  party providers (such as WhenToWork). To enable the use of schedules from a spreadsheet, check the "Import Schedules from Excel (CSV) file" below Notifications Settings.

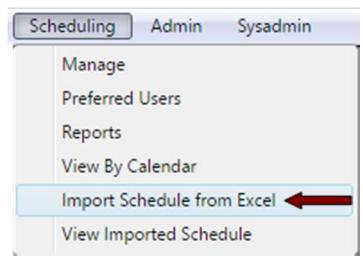

Navigate to the Import Schedules screen using the Scheduling > Import Schedule from Excel menu item. This item is located on the "Scheduling" menu so it can be accessed by employees with the **Scheduling** role.

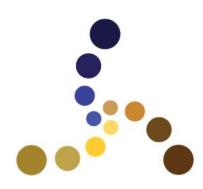

1660 West Linne Road Suite H Tracy, CA 95377 (510) 824 0252

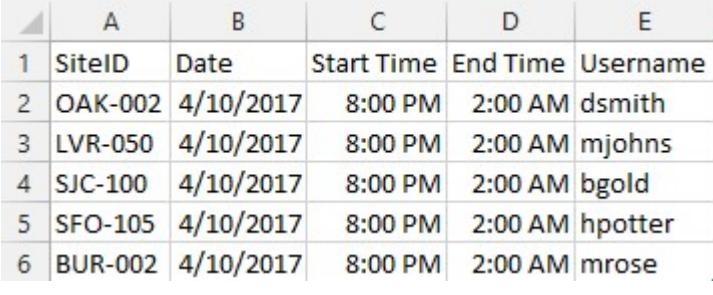

This sample illustrates the format for a spreadsheet-based schedule. Virtually all 3<sup>rd</sup> party scheduling software is capable to exporting schedules with these columns. A scheduling program is not even needed – schedules can be managed directly from a spreadsheet program like Excel.

Five pieces of information must be provided for each work shift. The names in the "SiteID" column must exactly match names of SiteIDs existing in ActivitySuite. The same requirement holds for usernames. The date, start and end times must be local dates and times in a valid format.

The header row holds descriptions of the contents of a column. Third-party programs may export more than one header row. In some cases, there are no header rows – just data. In the example above, only one header row. The "Number of Header Rows" setting must equal the number of header rows in the file.

It does not matter which columns contain which items. But each setting in the import table must point to the appropriate column. For example, the SiteID is located in column "A" which is the first column. The import table setting for "SiteID Column" must be a 1.

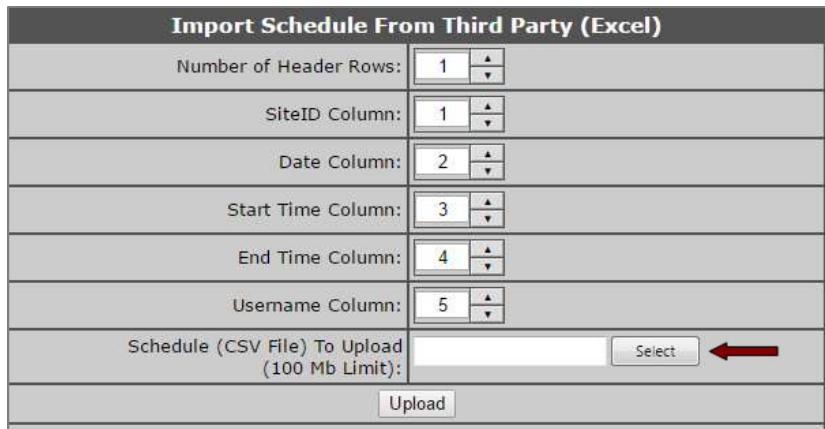

Import table settings

Click the "Select" button and choose a CSV file with a schedule from the local computer. Then click the "Upload" button. The schedule will upload to the ActivitySuite server. The information will be processed and unrecognized sites or users will be rejected. The following screen shows two lists – the scheduling items that will be imported and those rejected.

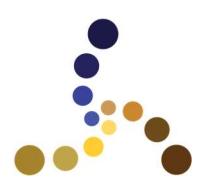

1660 West Linne Road Suite H Tracy, CA 95377 (510) 824 0252

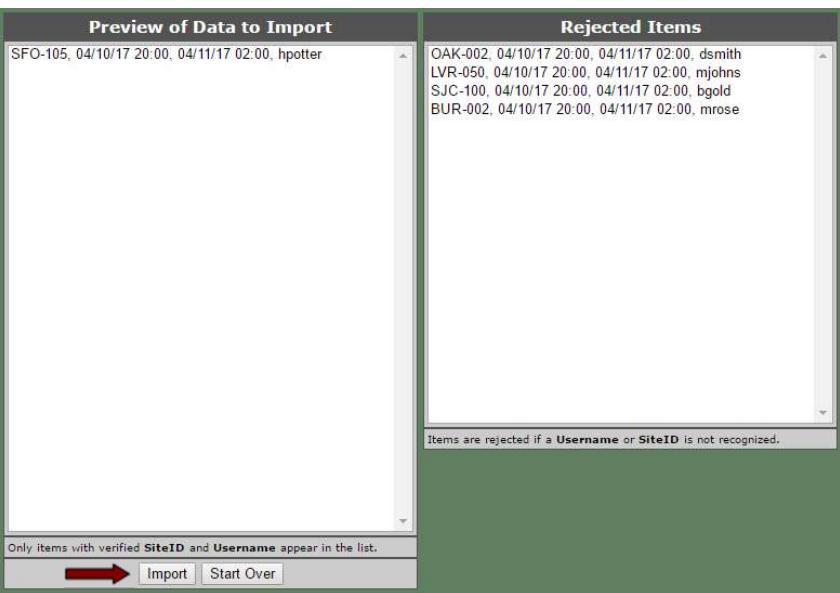

Item preview following upload of a schedule

In the example above, user "hpotter" at site SFO-105 is the only valid item in the list. The other sites and usernames are fictitious. Click import to accept the valid schedule items.

| <b>My Schedule</b> |                                                       |                |                   |                |                |                 |
|--------------------|-------------------------------------------------------|----------------|-------------------|----------------|----------------|-----------------|
| <b>March</b>       |                                                       |                | <b>April 2017</b> |                |                | May             |
| Sun                | Mon                                                   | Tue            | Wed               | Thu            | Fri            | Sat             |
| 26 <sup>°</sup>    | 27                                                    | 28             | 29                | 30             | 31             | $\mathbf{1}$    |
| $\overline{2}$     | $\overline{\mathbf{3}}$                               | $\overline{4}$ | 5                 | $\sqrt{6}$     | $\overline{7}$ | 8               |
| $\overline{9}$     | 10<br><b>SFO-105: SFO</b><br>Airport<br>$2000 - 0200$ | 11             | 12                | 13             | 14             | 15              |
| 16                 | 17                                                    | 18             | 19                | 20             | 21             | 22              |
| 23                 | 24                                                    | 25             | 26                | 27             | 28             | 29              |
| 30                 | $\mathbf{1}$                                          | $\overline{2}$ | $\overline{3}$    | $\overline{4}$ | 5 <sup>2</sup> | $6\overline{6}$ |

Harry Potter's Schedule

If the employee views his/her schedule from the Field > Schedule menu item, the work shifts imported from the spreadsheet will appear on their calendar.

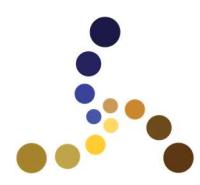

1660 West Linne Road Suite H Tracy, CA 95377 (510) 824 0252

#### Example Use Case

In the following example, all notifications are sent by both SMS and Email. User "dlieberman" will receive management notifications. Scheduling is handled by the ActivitySuite Scheduling module. Notifications have been configured as follows:

- Employees receive an "on duty" reminder 20 minutes before their shift. The reminder is sent only to the employee.
- $\triangleright$  Managers receive a notification when the employee has not checked on the site within 20 minutes of the shift start.
- $\triangleright$  Managers receive a notification when the employee has pushed a GPS site hit arriving on site.
- $\triangleright$  Managers receive a notification when the employee has pushed a GPS site hit when leaving a site.

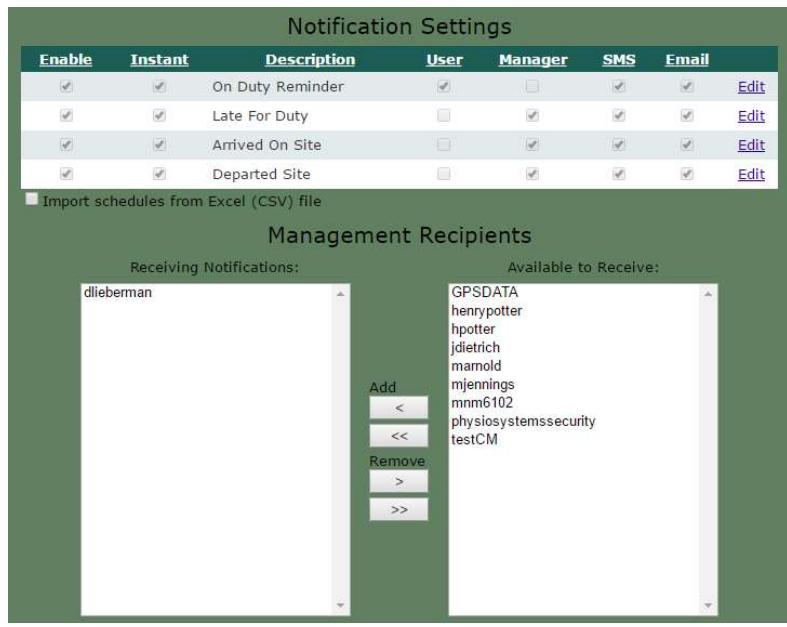

Settings for Example Use Case

The snapshot below illustrates hpotter's work assignment beginning at 18:15 on Sunday 4/16.

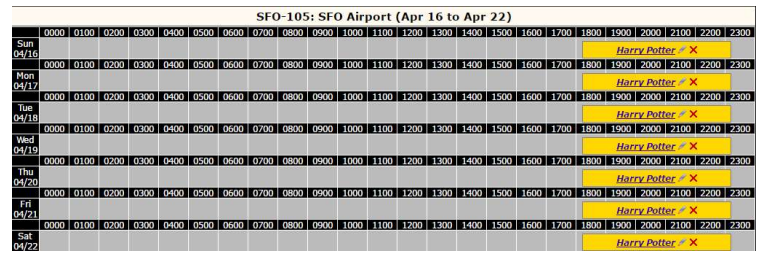

Shift Assignment for User "hpotter"

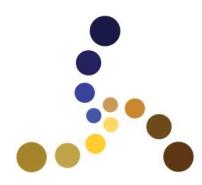

1660 West Linne Road Suite H Tracy, CA 95377 (510) 824 0252

Based on the notification settings, the following event-sequence will take place:

- 1) A work reminder sent to the employee at 7:55 (20 minutes prior to shift)
- 2) A late for check-in notification sent to management at 8:15
- 3) A perimeter notification that employee is on site at 8:20.

Below are the screen snapshots of the SMS notifications that were received by the employee and management. Note – timestamps may differ slightly between server and mobile device clocks:

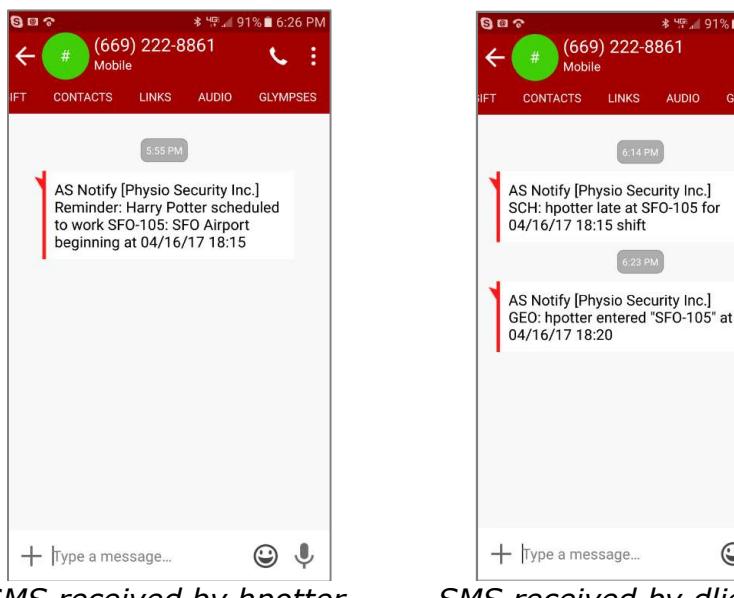

SMS received by hpotter SMS received by dlieberman

 $\odot \downarrow$ 

## Defining the Geo-Perimeter of a Site

Each site's settings screen has a dropdown list with a selection of perimeter values ranging from 100 feet to 5 miles. This provides more granular control over the GPS boundary of a site. Choose a small value for the Geo-Fencing radius to require the officer to send a site hit very close to the site's GPS location. Choose a larger value if the site spans a large territory.

| un unman inda una neni abinanna                                            | <b>There</b> code time is entered in the second                  |                                          |  |
|----------------------------------------------------------------------------|------------------------------------------------------------------|------------------------------------------|--|
|                                                                            | <b>Client Portal Settings</b>                                    |                                          |  |
|                                                                            | Show Client Reviewed Items Only                                  |                                          |  |
| <b>Site Map Display Options</b>                                            | <b>GPS Monitor</b>                                               | <b>Geo-Fence Radius</b>                  |  |
| Include With Adjacent Sites<br>(Adiacent sites appear as the vellow stars) | Include in GPS Applications (Show this site on GPS applications) | $ 500 \text{ feet}$ $\blacktriangledown$ |  |

Screen snapshot from editing a Site's Settings

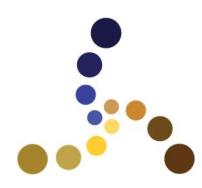

Computer Methods (a division of Physio Systems, Inc.) 1660 West Linne Road Suite H

Tracy, CA 95377 (510) 824 0252

# **Summary**

The ActivitySuite notification module is a powerful tool to track punctuality and movement of field officers. It enables management to respond swiftly to field issues and preserve integrity with clients.

There a many options available in this module. There may be some trial and error involved before converging on settings that work best within the organization.